## Submitting E-Time Sheets

## **Online Timesheet Instructions**

 $\triangleright$  Logon to your MedailleOne account and follow these hotlinks:

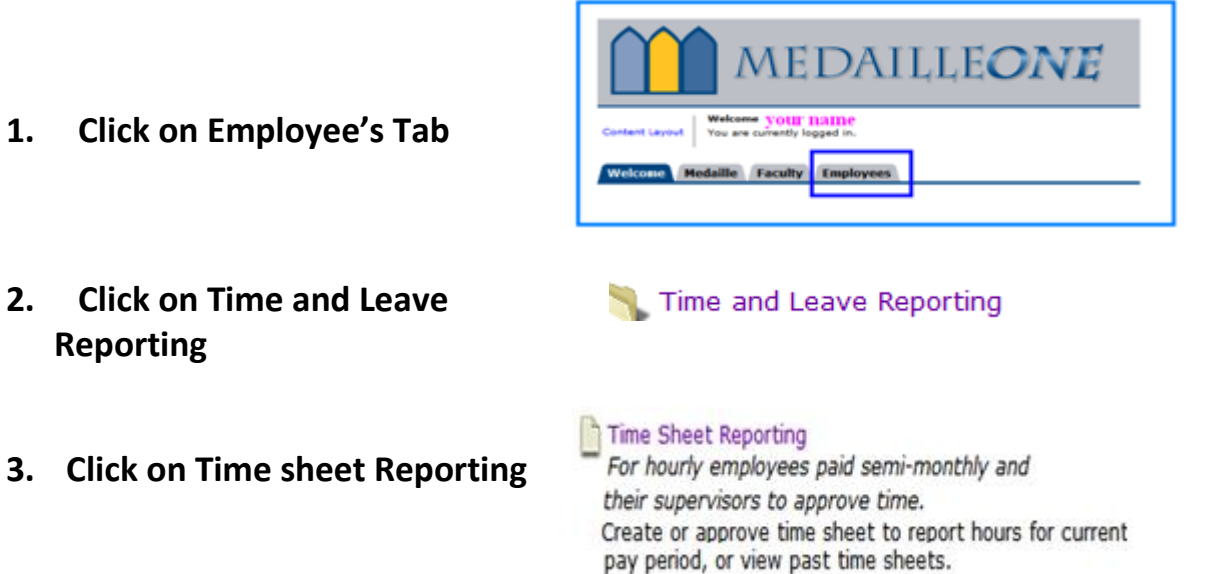

 On the **Position Selection Page** click on the pull-down for **Pay Period and Status,** arrow down and select the current pay period

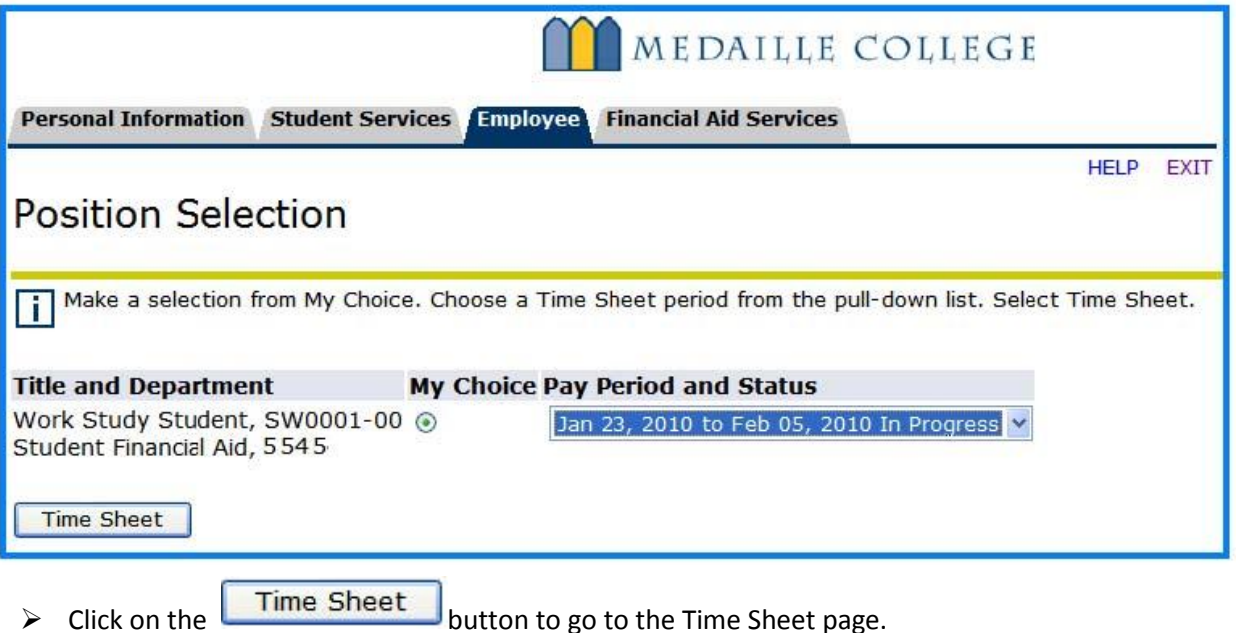

For each day worked, click on the **Enter Hours** link for that day.

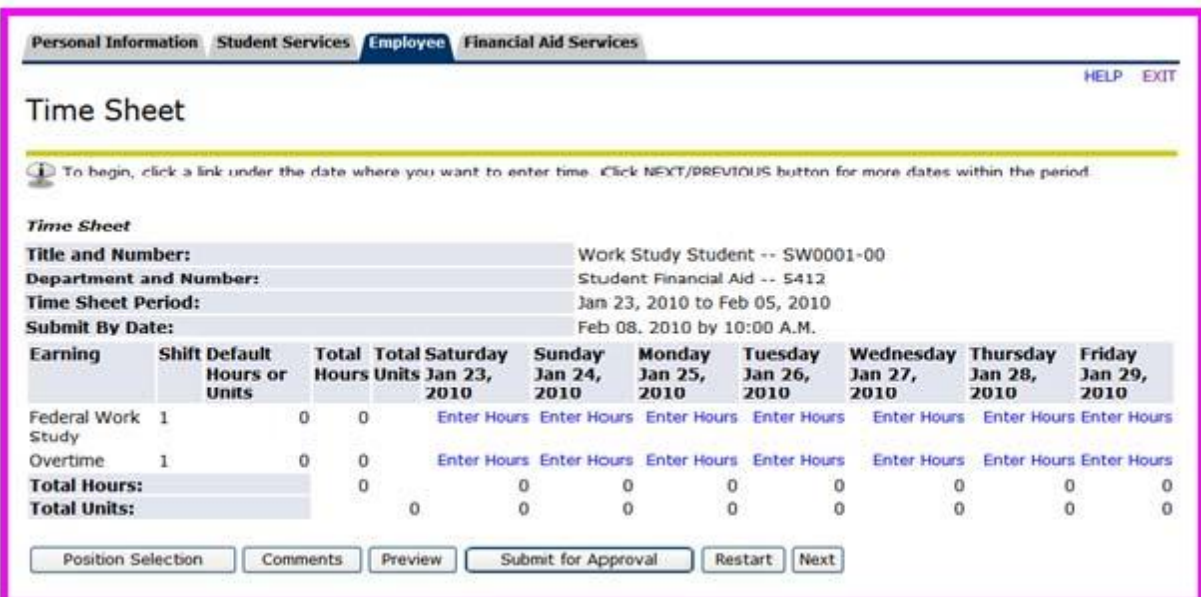

You will see the following;

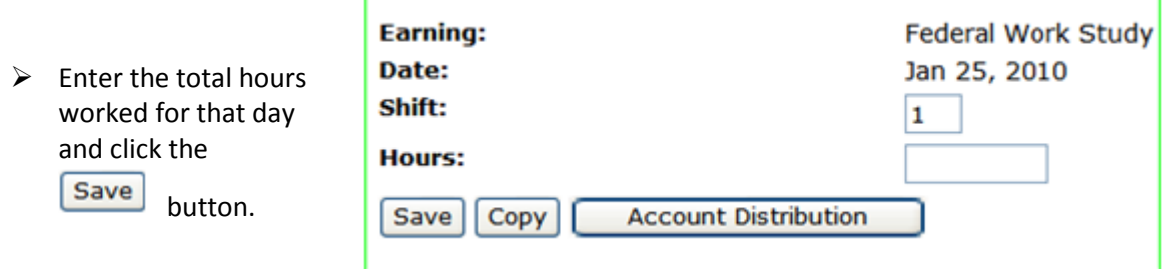

- $\triangleright$  Repeat this process for each day worked during the week.
- Click the **Next** button to go to the second week of the pay period and repeat the process for entering daily hours worked.
- When all hours are entered for each day worked during the pay period, click the **Submit for Approval**  button and your eTimesheet will be forwarded to your supervisor for approval.
- $\triangleright$  If your supervisor has a problem with your timesheet, (s)he will return it to you for editing within MedailleOne. You will receive an email notification (via your official Medaille email) of such an event and it is your responsibility to amend and resubmit your eTimesheet in a timely manner in order to receive an on-time paycheck.

## **Time Sheet button descriptions:**

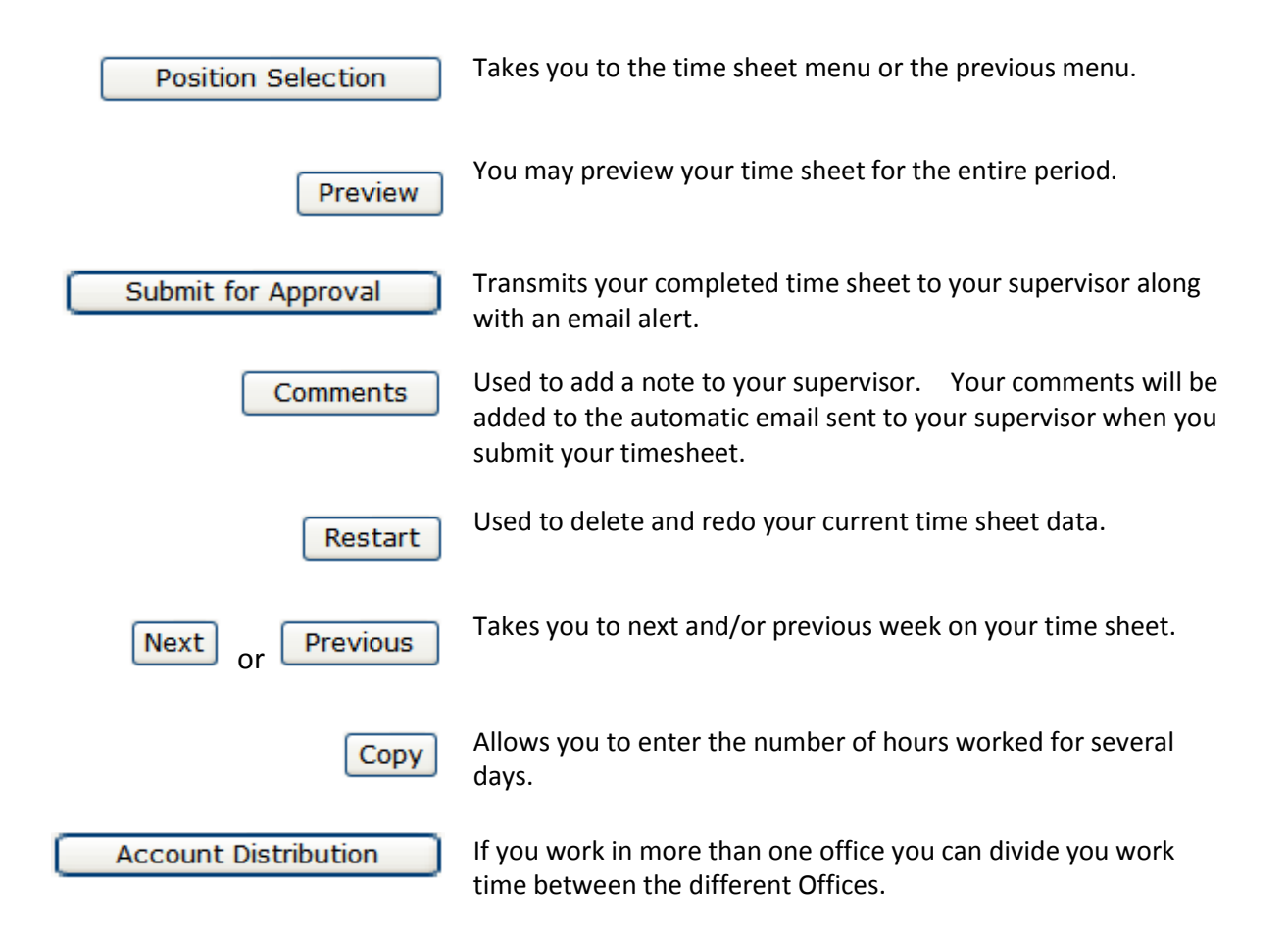